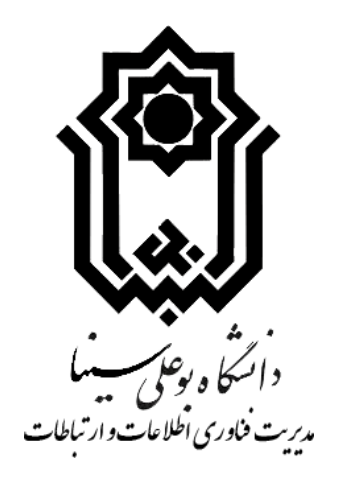

# **راهنمای کاربری Drive Basu**

**تهیه کننده: مدیزیت فناوری اطالعات و ارتباطات دانشگاه بوعلی سینا**

## **تاریخ ایجاد: 69/22/12**

## **تاریخ آخزین به روسرسانی: 66/1/1**

## **ورود به کنترل پنل مدیریت Drive Basu**

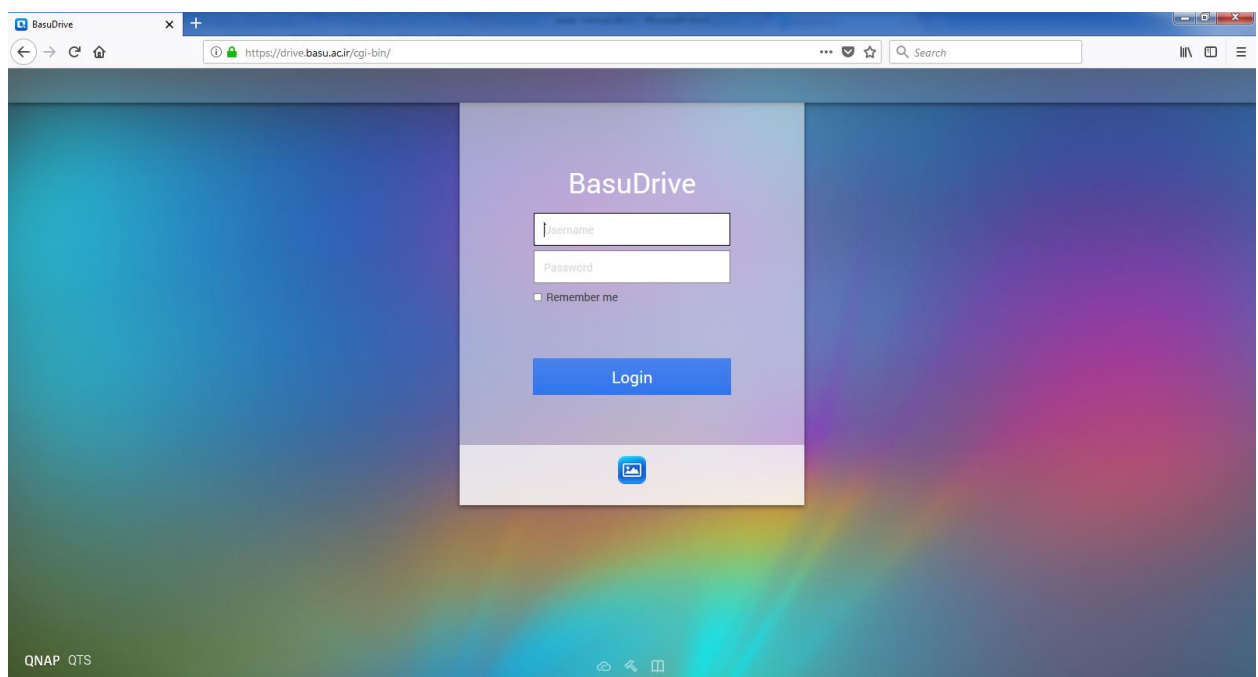

جهت ورود به کنترل پنل دسترسی به فضای ذخیره سازی شخصی Basu Drive در مرورگر خود آدرس https://drive.basu.ac.ir را وارد نمایید.

پس از وارد کردن نام کاربری و رمز عبور شما وارد صفحه مدیریت فضای ذخیره سازی خود میشوید.

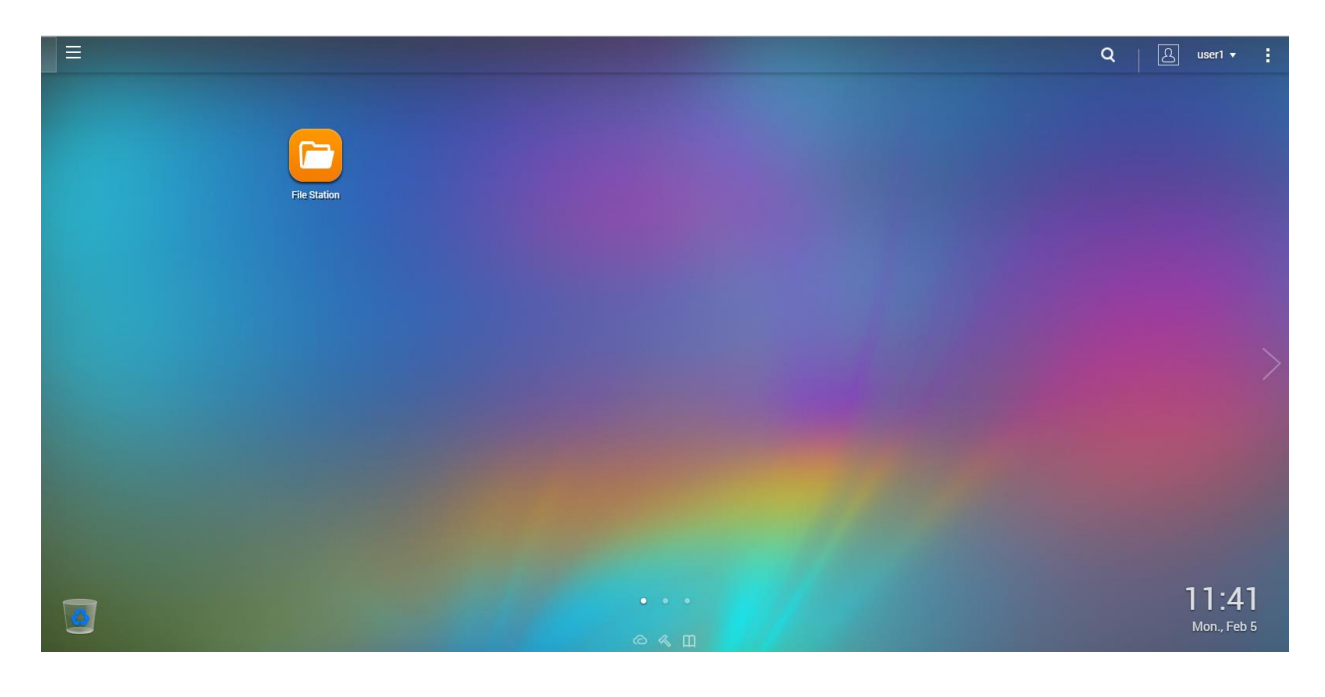

### **ایجاد پوشه و آپلود و دانلود فایل**

با کلیک بر روی لینک File Station صفحه جدیدی باز میشود که در این مرحله میتوانید با انتخاب فولدر home از کادر سمت چپ، اقدام به ایجاد پوشههای جدید و یا آپلود فایل نمائید. جهت ایجاد فولدر بر روی دکمه هایی هی ایجاد می دهی کلیک کرده و Folder را انتخاب کنید و سپس نام پوشه جدید را وارد نمایید.

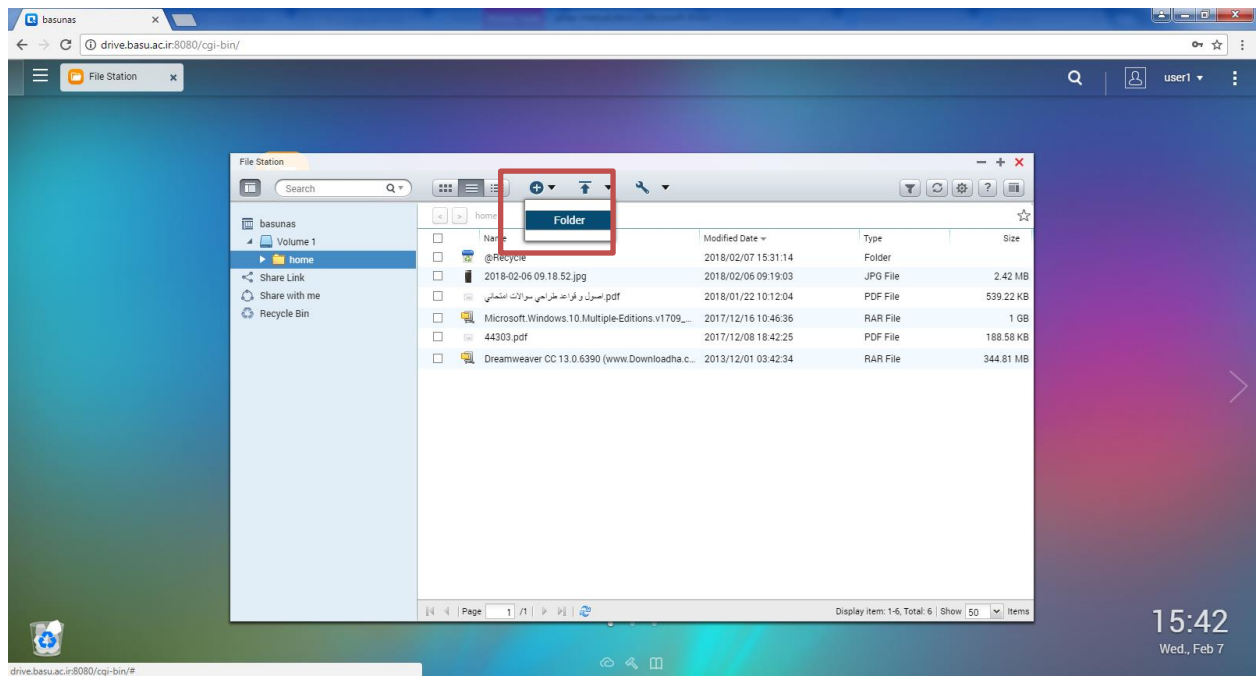

به منظور آپلود فایل، وارد پوشه مورد نظر شده و دکمه س<del>استاه ا</del> را از بالای صفحه کلیک کنید. سپس مسیر فایل یا پوشه مورد نظر

 $\equiv$   $\boxed{\Box}$  File Station  $\Box$  x QT HEE 0 7 Y X Y search  $\boxed{\ast}$  )  $\boxed{\ast}$  ) hi  $z^{\prime}_{\alpha}$ **in** basunas Modified Date  $\star$ Size  $\overline{4}$   $\Box$  Volume 1  $\blacktriangleright$  **in** home 2018/02/05 11:40:40 Folder → Multimedia<br>→ Pub Background Task  $\begin{array}{c}\n\prec \text{ Shar} \\
\bigcirc \text{ Shar} \\
\bigcirc \text{Rey} \\
\hline\n\end{array}$  $\begin{array}{|c|c|} \hline \textbf{x} \end{array}$  $\bullet$   $\bullet$   $\bullet$  $\mathcal{L}$ Delete A  $\mathbb{R}$  -  $\Box$  0 Organize v Start Time **Experience** ▲ Hard Disk Drives (5) **Desktop**<br>**Desktop** Local Disk (C:) Source (D:) 15.9 GB free of 118 GB  $\frac{1}{27.6 \text{ GB free of } 244 \text{ GB}}$ **Q** Qsync Backup (F:)<br>38.5 GB free of 224 GB Basu (E:)<br>99.2 GB free of 224 GB **Recent Places** <table>\n<tbody>\n<tr>\n<th>Libranies</th>\n</tr>\n<tr>\n<td>□ Documents</td>\n</tr>\n<tr>\n<td>□ Music</td>\n</tr>\n<tr>\n<td>□ Pictures</td>\n</tr>\n<tr>\n<td>□ Videos</td>\n</tr>\n</tbody>\n</table> New Volume (G:) 19.3 GB free of 238 GB a, · Devices with Removable Storage (2) DVD RW Drive (H:)  $Hide$ CD Drive (L) **E** Computer<br>**AL** Local Dick (C) al: 1 | Show  $\boxed{50}$   $\rightarrow$  | Items 11:42  $\overline{\phantom{a}}$   $\begin{bmatrix}$  All Files File name:  $\overline{\phantom{a}}$ Mon.. Feb 5 Open Cancel

جهت آپلود را از سیستم خود انتخاب نمایید.

پس از مشخص کردن مسیر فایل، از شما سوالی پرسیده میشود که اگر فایلی با نام مشابه در این مسیر وجود داشت، از این عمل صرفنظر کند و یا فایل را جایگزین کند.

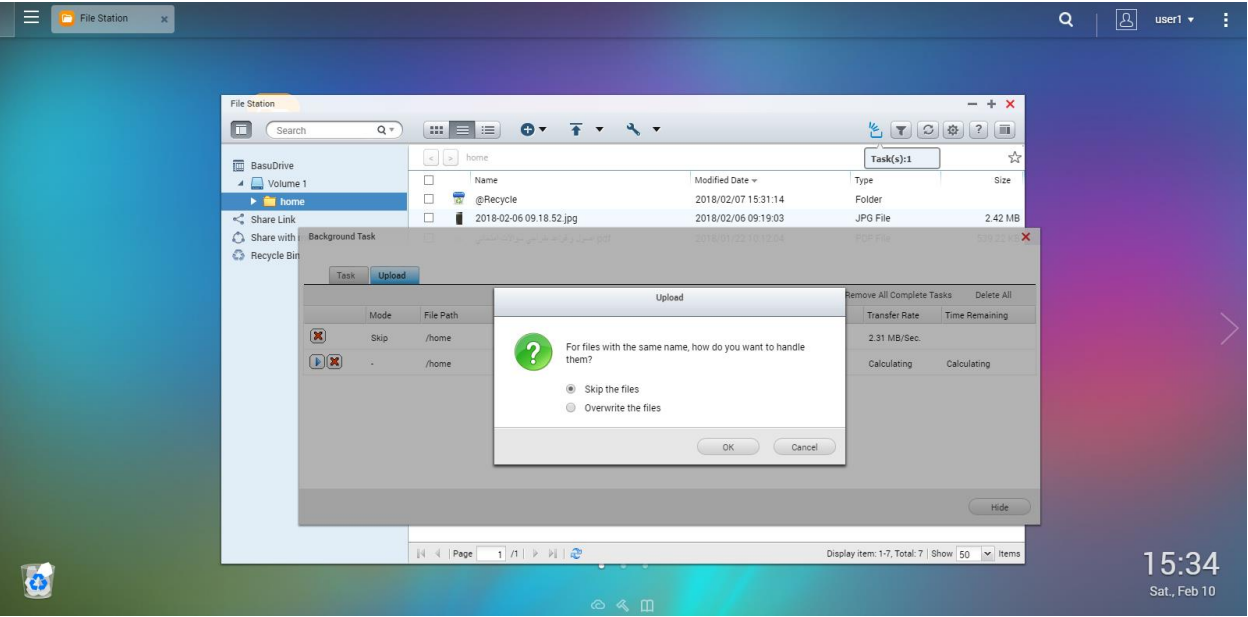

جّهت مشاهده مقدار حجم آپلود شده از فایل، سرعت انتقال اطلاعات و یا متوقف کردن ارسال فایل بر روی لینک Tasks کلیک کنید.

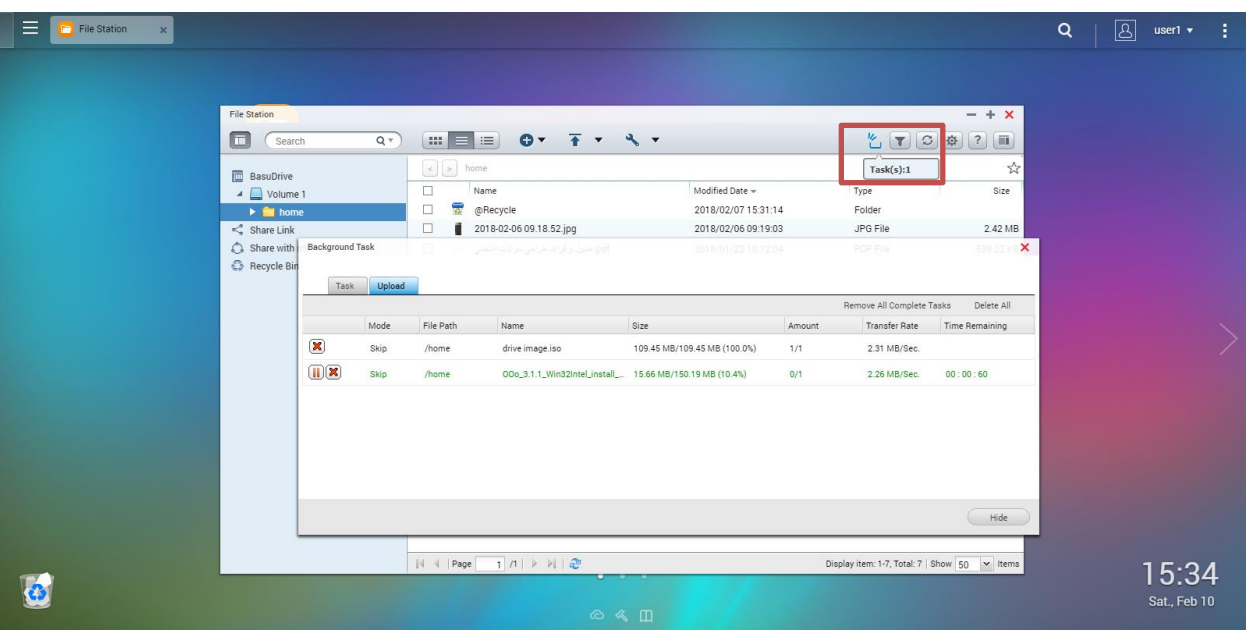

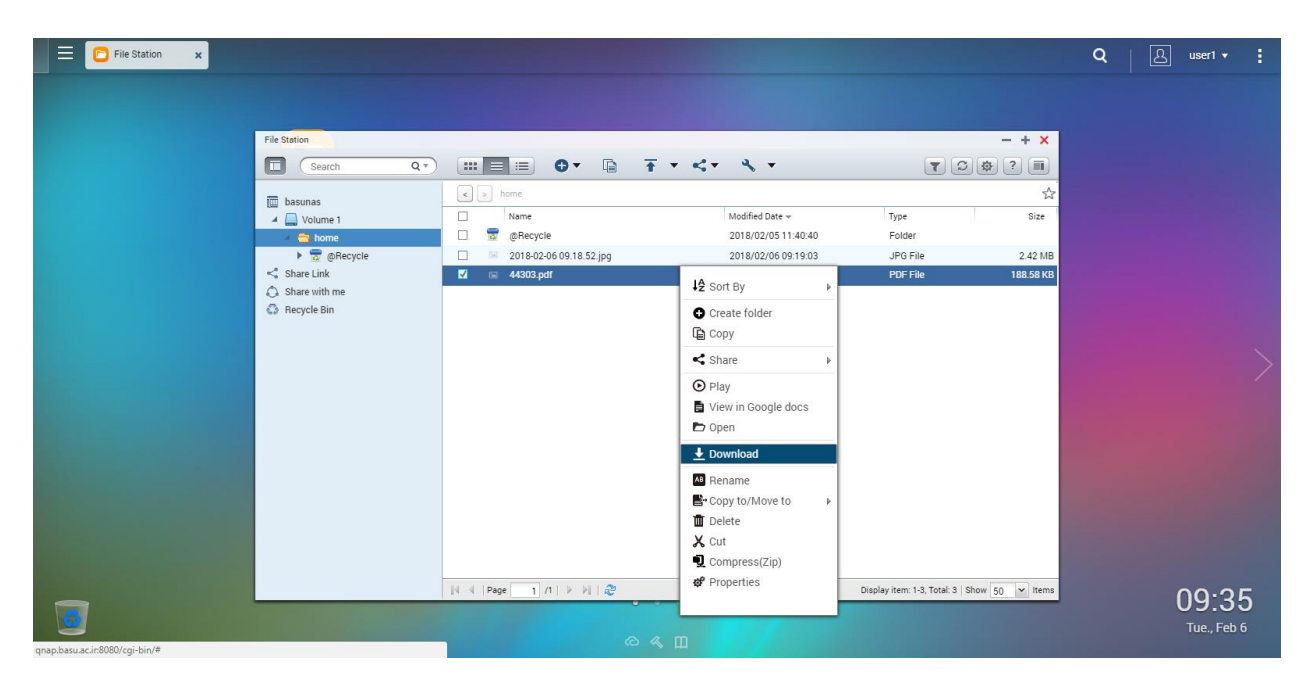

برای دانلود فایل لازم است بر روی فایل مورد نظر راست کلیک کرده و گزینه Download را انتخاب نمایید.

### **تغییر رمز عبور**

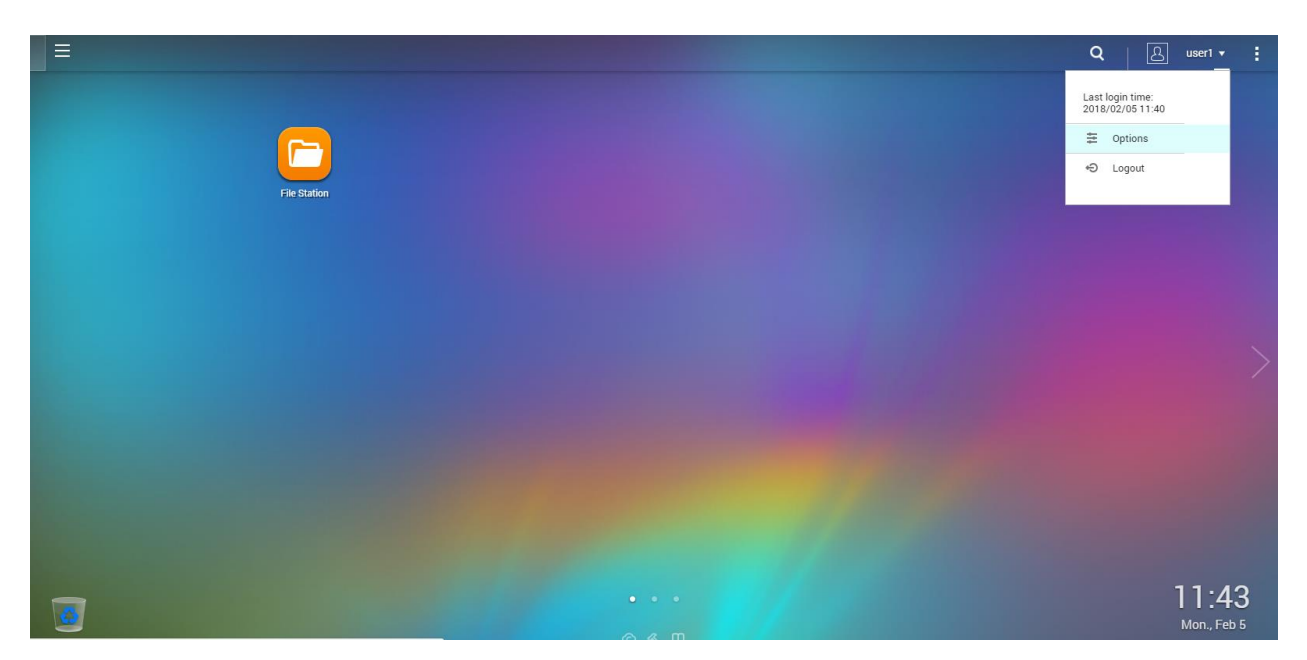

جهت تغییر رمز عبور، از صفحه اصلی بر روی فلش موجود در کنار نام کاربری کلیک کرده و گزینه Options را انتخاب کنید.

سپس بر روی تب Change Password کلیک کرده و رمز عبور فعلی و رمز عبور جدید را وارد نمایید.

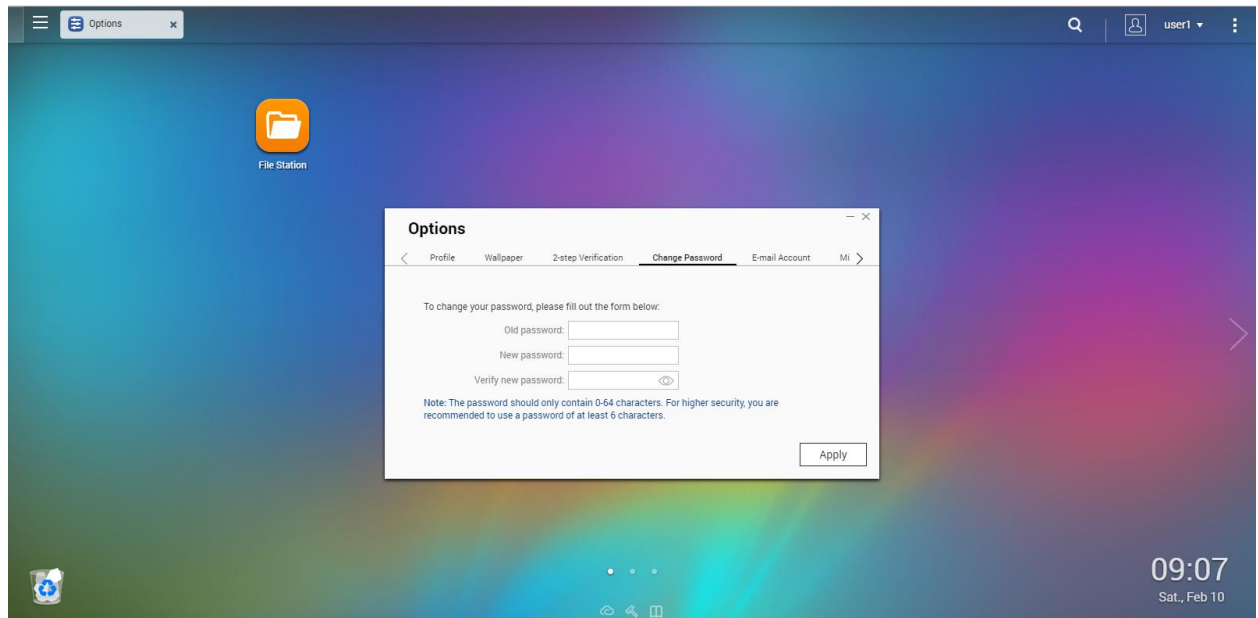

### **اشتزاک گذاری فایل:**

برای به اشتراک گذاشتن فایلها، بر روی فایل یا فولدر راست کلیک کرده و گزینه "Share" و سپس "Create share link only" را کلیک کنید.

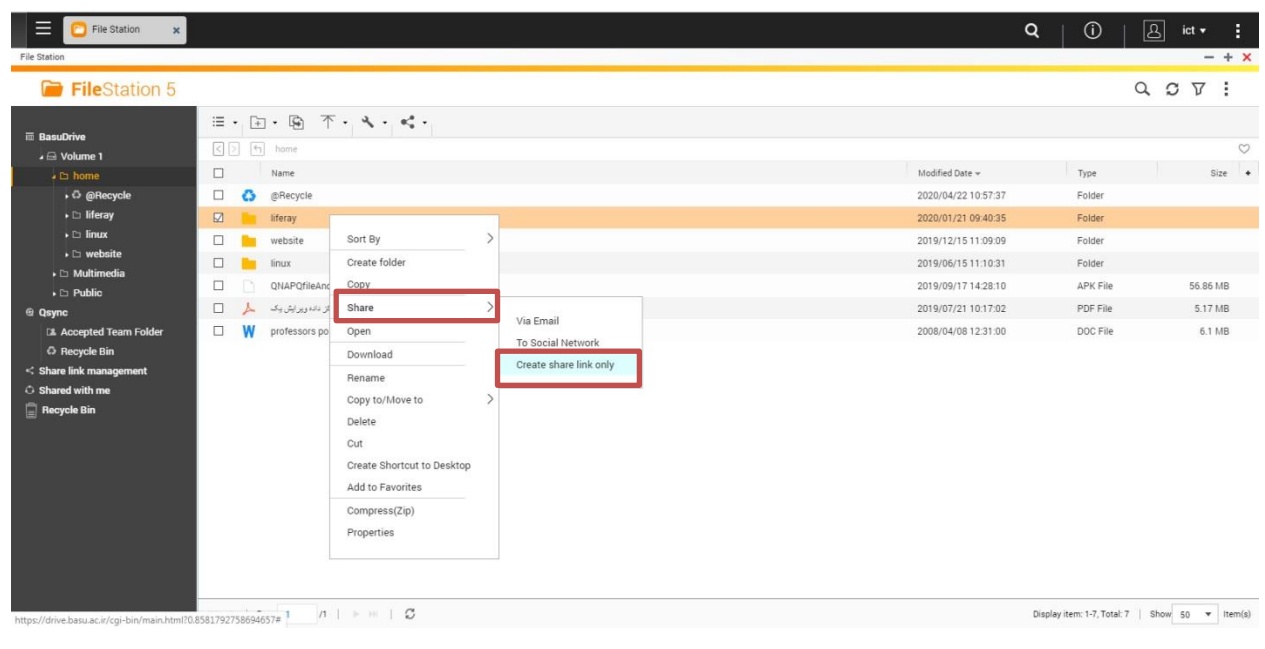

برای منقضی نشدن لینک مورد نظر گزینه "Expire in" را روی "Always valid" تنظیم نمایید. در صورت تمایل به رمز گذاری روی فایلها، گزینه "Passwod" را فعال کرده و رمز مورد نظر را وارد نمایید. دکمه "Create Now" را کلیک کنید.

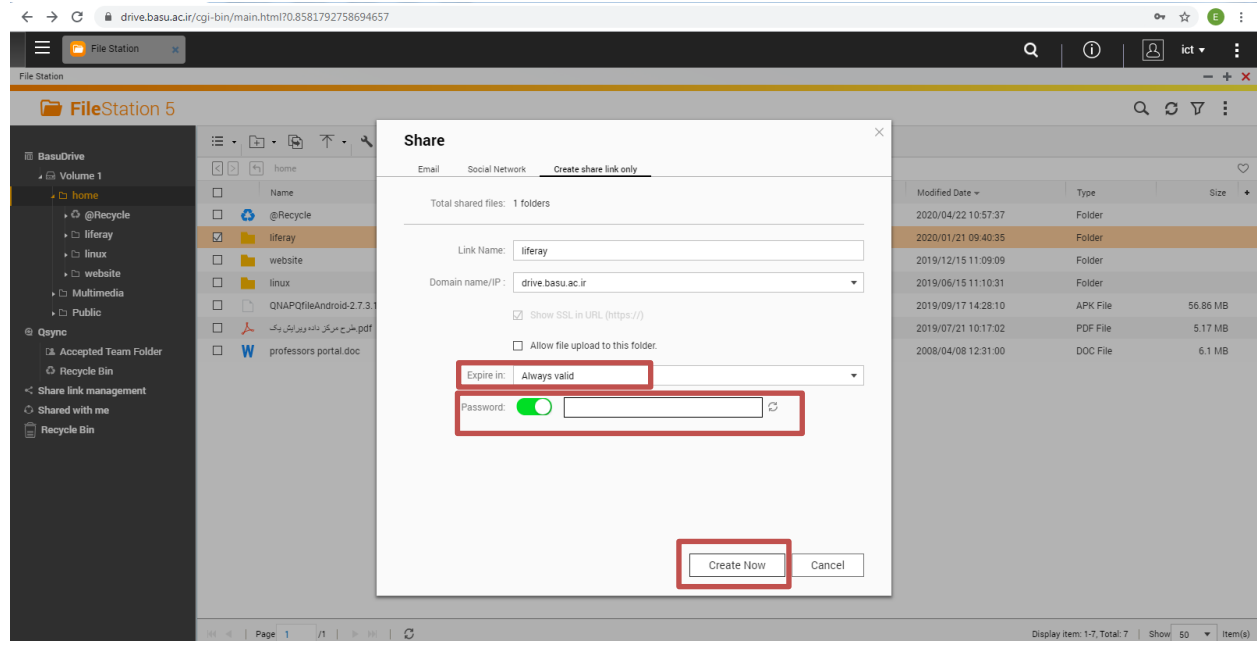

در صفحه جدیدی لینک ایجاد شده برای فایل شما نمایش داده می شود. جهت کپی لینک روی آیکون کپی در کنار آدرس نمایش داده شده کلیک کرده و لینک را جهت استفاده کاربران ارسال نمایید.

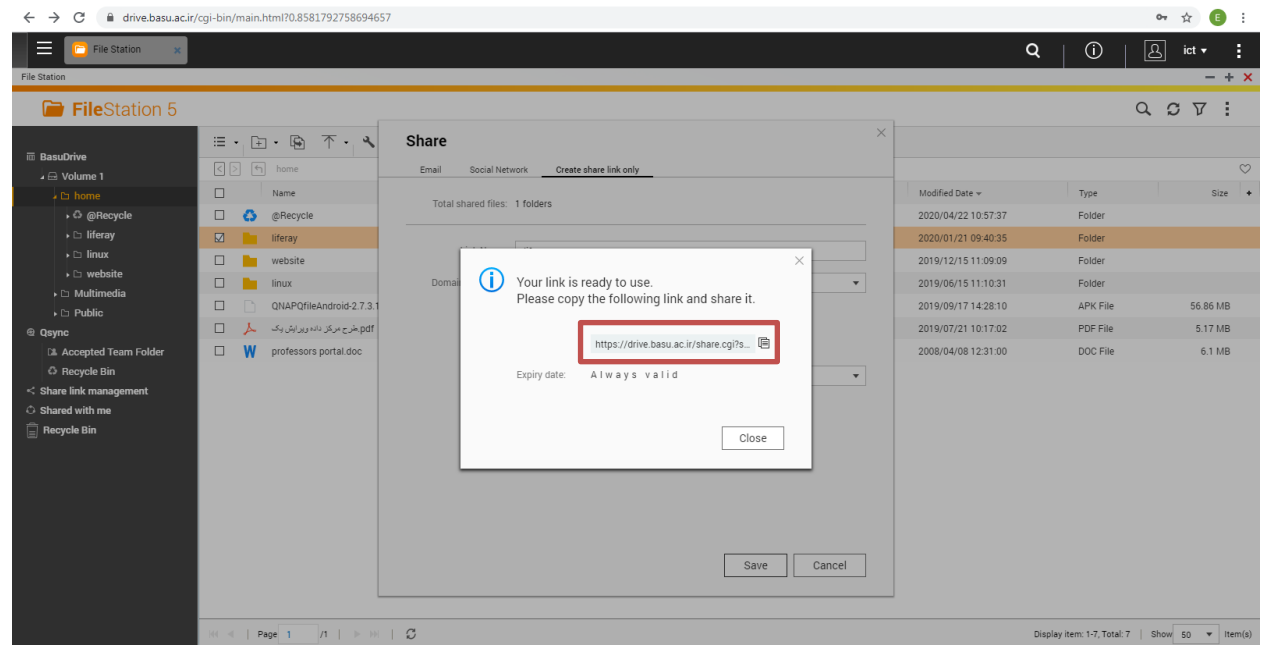